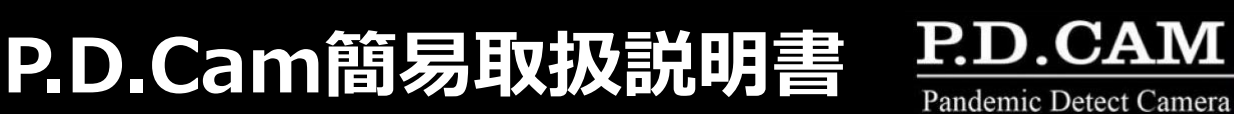

# **◆P.D.CamをPCと1対1で接続する方法**

# **①付属のUSBフラッシュメモリからPDCViewerをインストール**

※インストールフォルダの選択画面で「すべてのユーザー」へのインストールを選択してください。

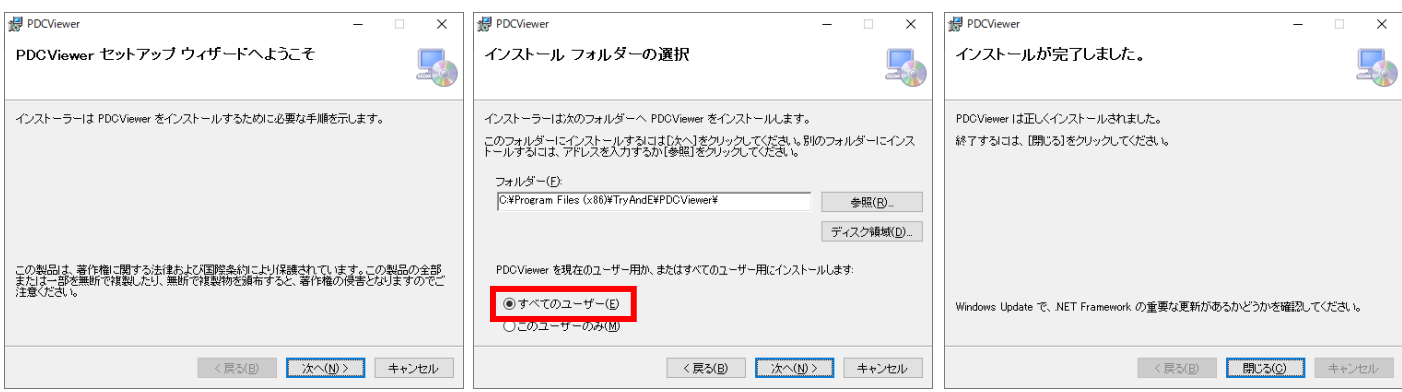

# **②ケーブルを接続**

P.D.Camに電源ケーブルとEthernetアダプタを接続します。 EthernetアダプタのLANポートからLANケーブルを使用し、 PCと接続します。 付属のLANケーブルで長さが足りない場合は必要な長さの

電源端子

LANケーブルをご用意ください。

# USB端子

Ethernetアダプタ

# **AZA CORPORATION**

# **③P.D.Camの電源を入れる**

電源ケーブルの途中にあるスイッチをONにして P.D.Camの電源を入れます。 電源をONにするとカメラ側面のインジケーター が緑に点滅します。 点滅が点灯に変わるとカメラの準備はOKです。

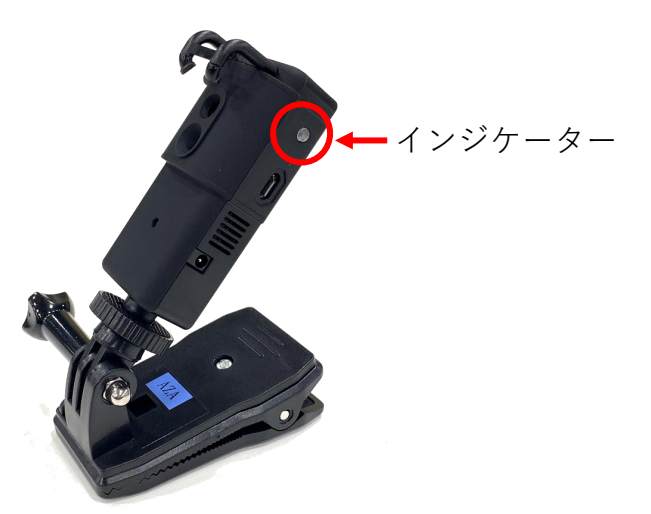

# **④PDC Viewerでカメラを検索**

PDC Viewerを立ち上げ、左下のカメラ検索ボタンをクリックします。

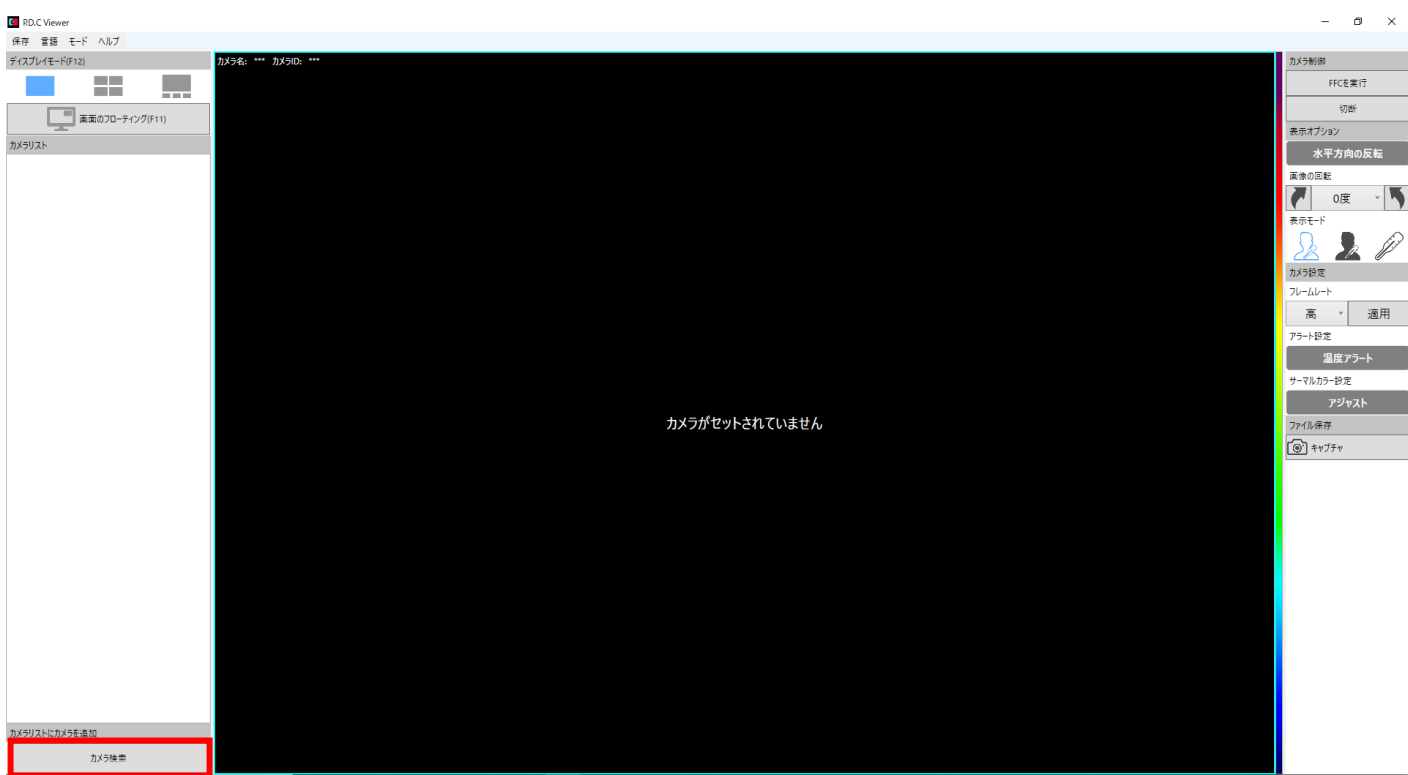

カメラが表示されたらカメラを選択し 選択ボタンを押してください。

カメラが表示されない場合は再スキャンボタン を押して検索してください。

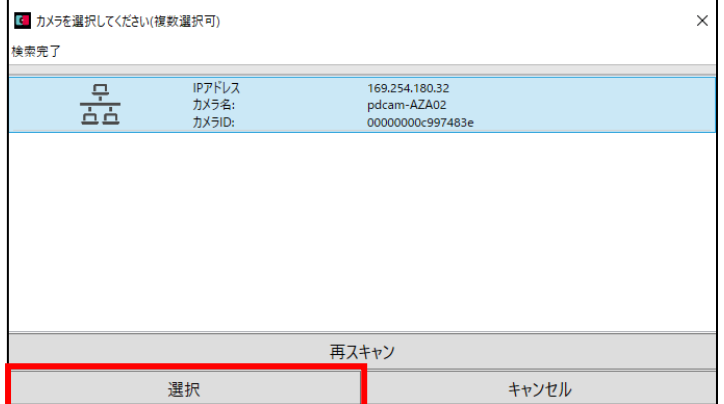

**AZA CORPORATION** 

### **⑤サーマル画像の表示**

画面左側のカメラリストにカメラが表示されます。 カメラ名の欄をダブルクリックするとサーマル画像が表示されます。

### **⑥温度アジャスト設定**

画面右側のアジャストボタンを押し、画面上で基準にしたい点を長押しクリックすることで基準 色の変更が可能です。

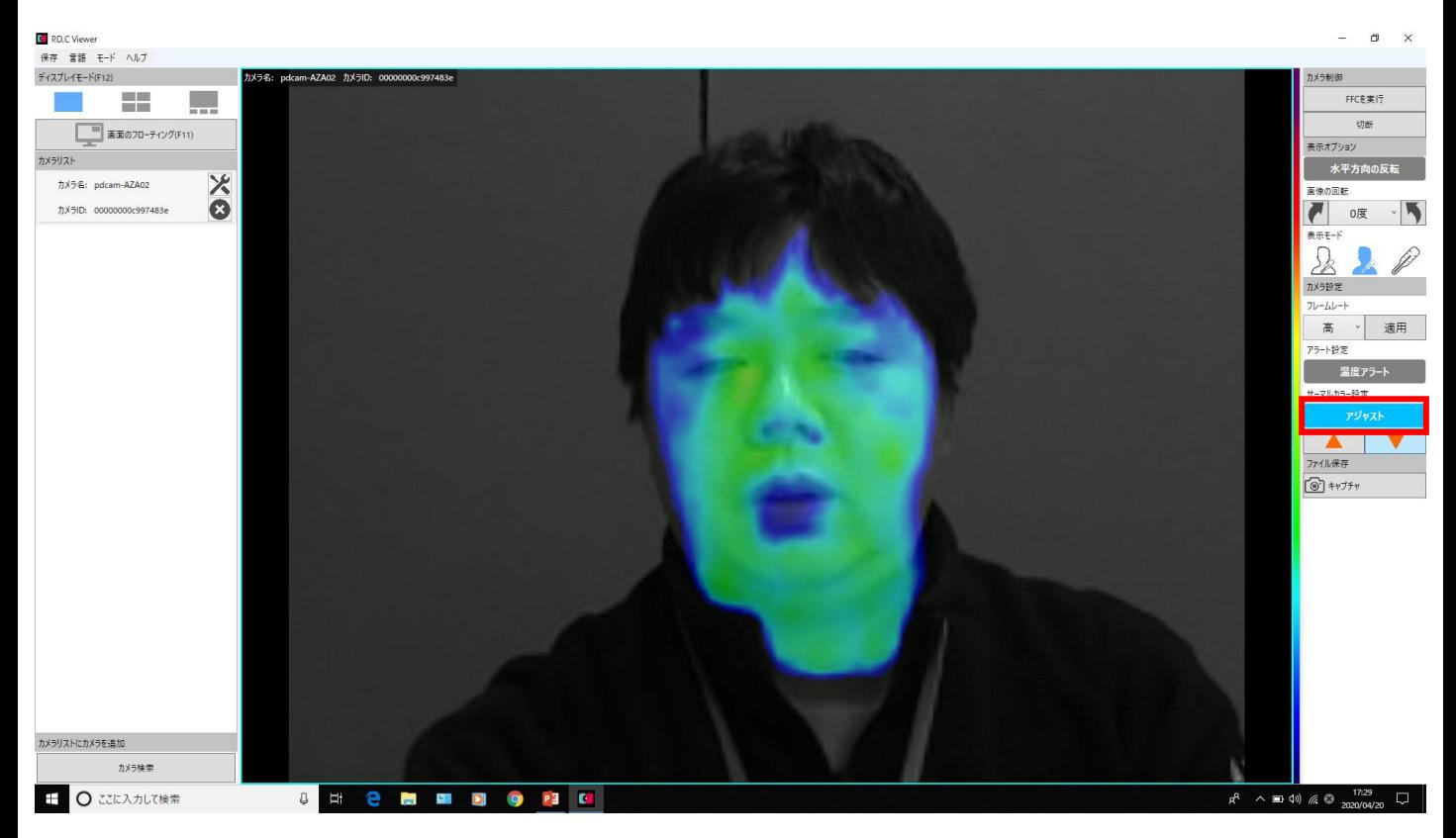

<推奨基準値> 健常者(平熱の方)の額、あごで基準色を設定

### ※高温を持った人の検知原理

P.D.Camはサーマルセンサを使用し健常者(平熱の方)の体温と熱を持った人の体温を色の違い から視覚的に見分けることを目的としています。健常者での基準値設定が重要となります。

カラー割り付け

※下の例は35℃をアジャスト基準温度にした場合です。基準温度を変更すれば上限下限温度も変 わります。

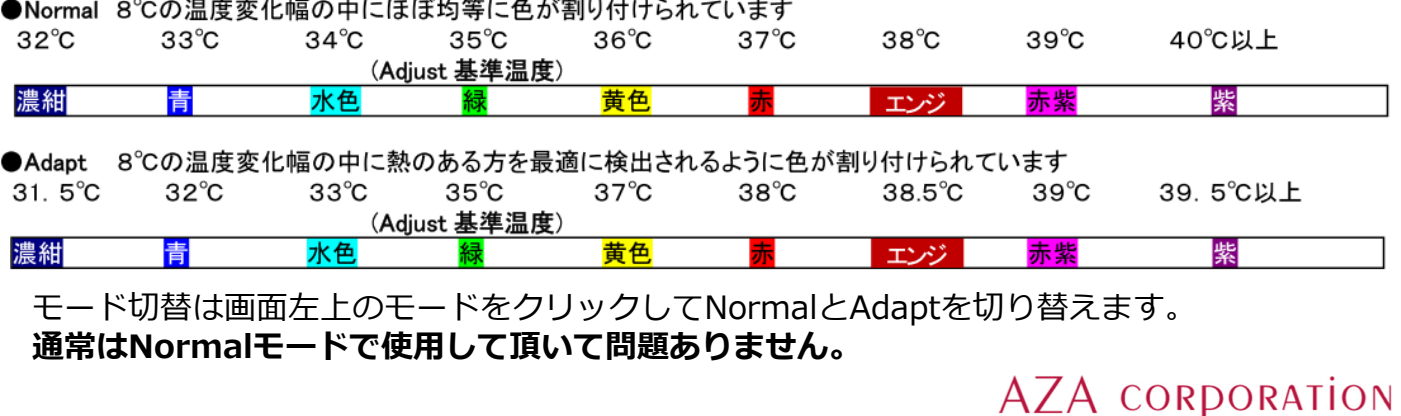

## **⑦温度アラート設定 (オプション設定)**

サーマル画像内に基準値よりも高い温度を検出した際にアラートを鳴らすことが出来ます。 温度:基準値との差を設定します。 時間:アラートの持続時間を設定します。

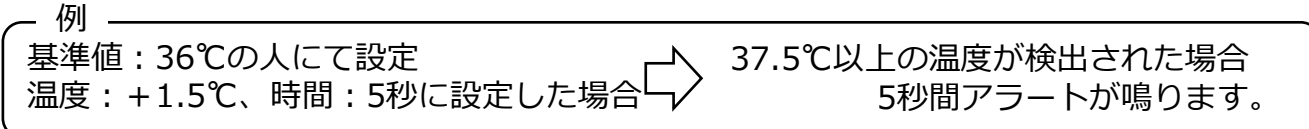

アラートの確認をする場合、口を開けると確認が容易です。 (口の中は一般的に温度が高いため)

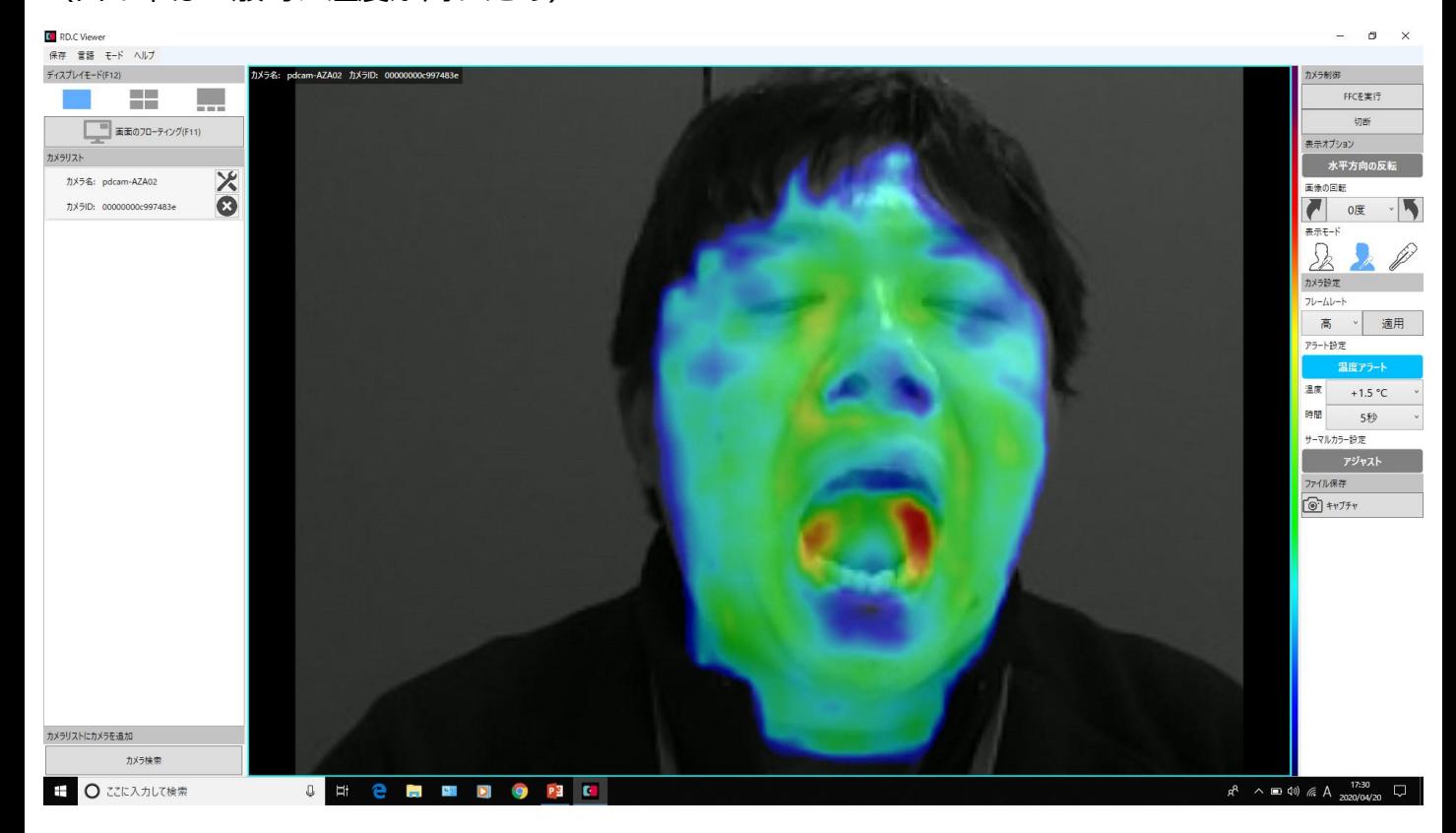

## **⑧全画面表示**

サーマル画像を外部ディスプレイなどに表示する場合はF11キーを押して全画面表示に変更し ウィンドウサイズの最大化を行います。 もう一度F11キーを押すとメニューが表示された画面に戻ります。

**本機器は「医療機器」ではないため体温を計測することはできません。 体温の高い人を判断するスクリーニングツールとしてご使用ください。**

**AZA CORPORATION**